## **How to "Map" to your Data on the RSC X9000 storage:**

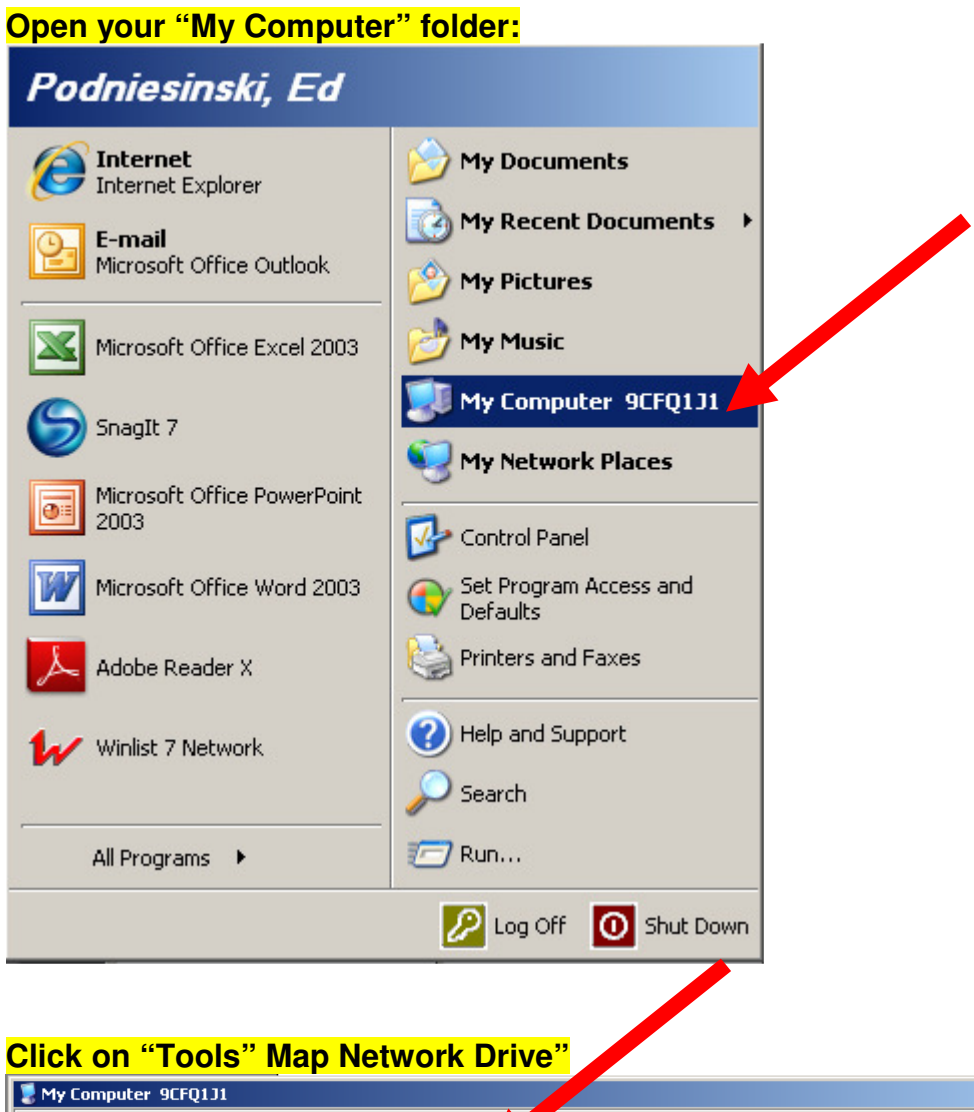

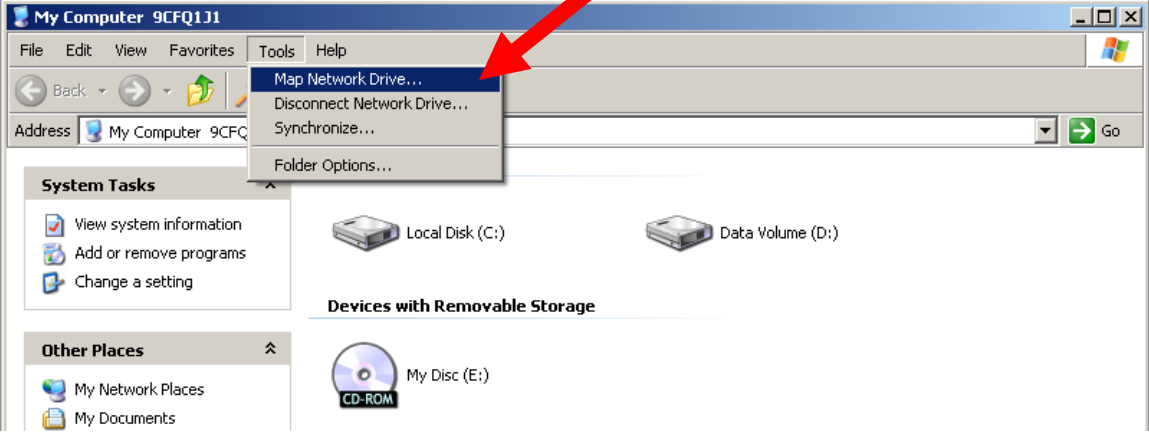

## \\flowcyto\FlowResearch\$\PI<name>

(Don't forget the \$ after FlowResearch)

Note: Its OK to check "Reconnect at Logon". By doing this, forces mapped drive and dialog box to appear in "My Computer or Windows Explorer

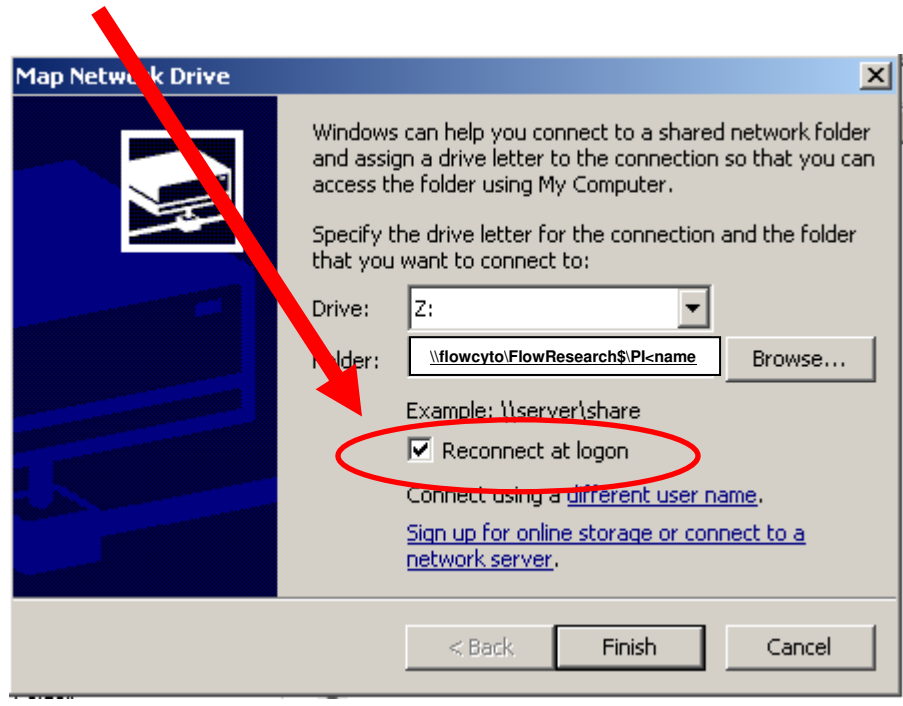

# **How to check if your folder exists:**

Click "START" Enter in "RUN" box (located lower right) the following string:

# \\flowcyto\FlowResearch\$

#### Click OK

(Hint: Once you have entered into your folder, highlight, Cut, Paste the address string into your "Map Network Drive" folder area within the dialog box mentioned above)

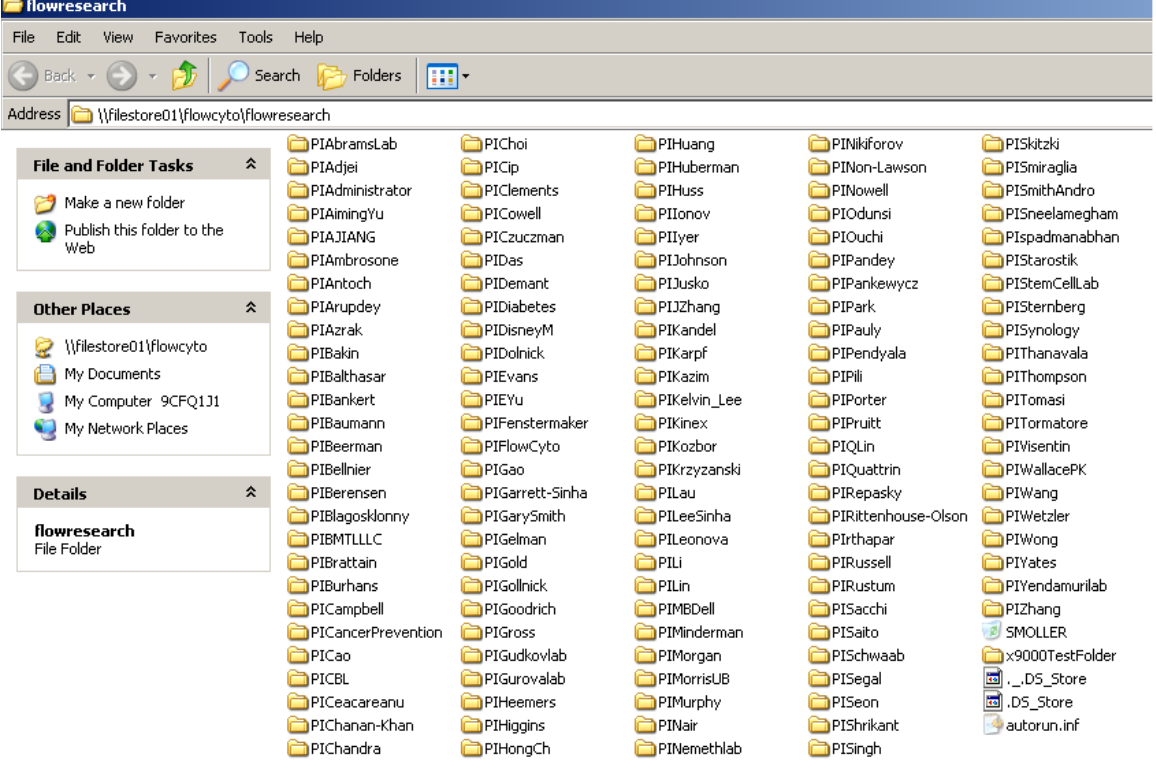

You should see a folder assigned to you with PI in front of your name. Double click on the folder and if you are a group member, you will be able to open the folder.

You can right click on this folder and create a shortcut to the desktop:<br>
<sub>Open</sub>

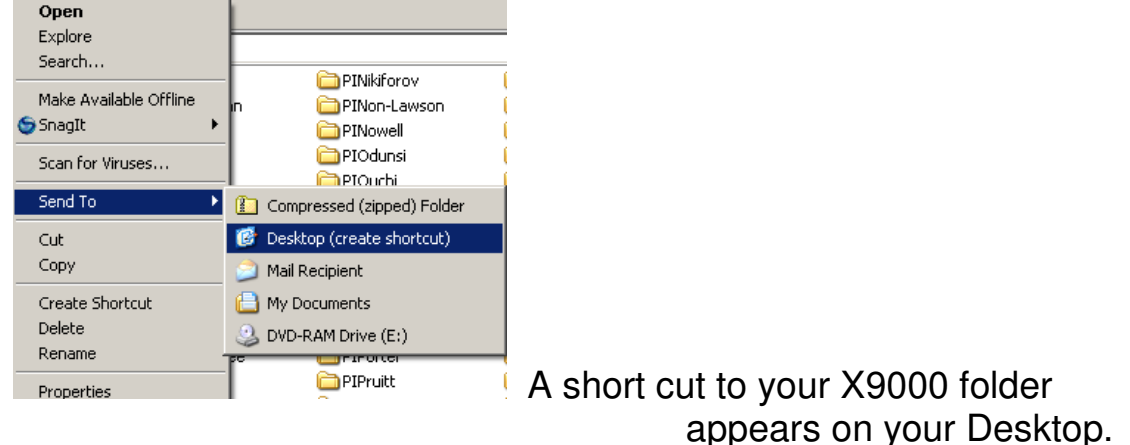